PIONEERING DIAGNOSTICS

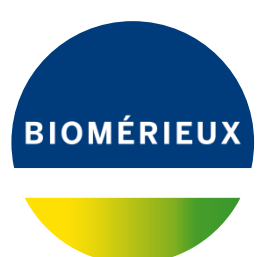

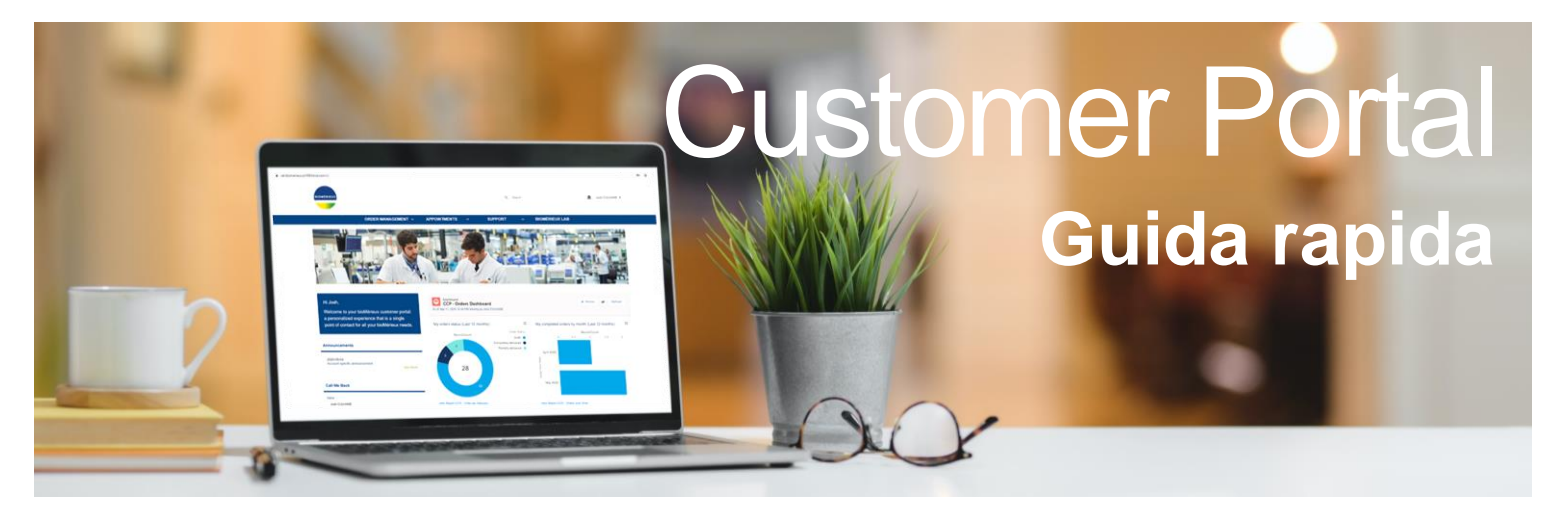

### Introduzione al Customer Portal

#### **COS'E' IL CUSTOMER PORTAL?**

La «nuova» normalità sta trasformando il nostro modo di vivere e, conseguentemente, il modo in cui lavoriamo. In tempi che cambiano velocemente, l'uso della tecnologia è sempre maggiore e, per esserle più vicini e facilitare il modo in cui interagisce con noi, abbiamo lanciato il **Customer Portal**! Il nostro obbiettivo è fornirle un'esperienza completa che, grazie alle molteplici funzioni del Customer Portal, possa soddisfare tutte le sue esigenze:

#### **FUNZIONI CHIAVE**

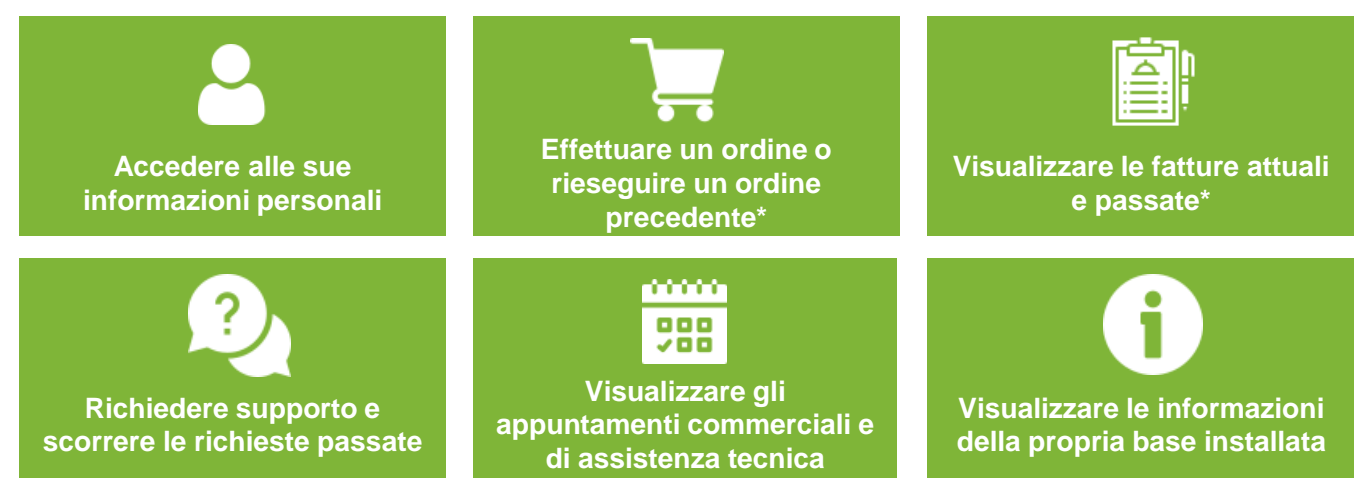

*\*Funzione opzionale*

**Prosegua questa breve guida per imparare a utilizzare il Customer Portal!**

**Link al Customer Portal:** <https://customer.biomerieux.com/>

## COME **ACCEDERE** AL CUSTOMER PORTAL

Per un' esperienza ottimale sul Customer Portal, consigliamo l'uso di Google Chrome.

### **PRIMO LOGIN**

- 1. Riceverà una **Email di Benvenuto** per accedere al Customer Portal.
- 2. La sua **username** le apparirerà nella email di benvenuto.
- 3. Cliccare su **"ATTIVI IL SUO ACCOUNT"** per creare la password

**Dopo il pirmo Login**, verrà indirizzato alla **Homepage**. Da questo momento può utilizzare il Customer Portal!

### **NUOVA LOGIN PAGE**

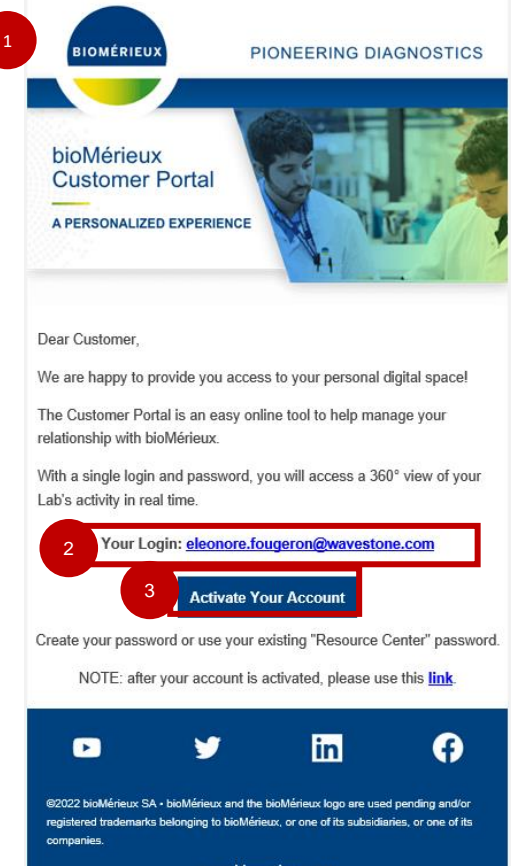

#### **Prima volta che si crea un profilo per accedere al Resource Center o al Customer Portal**

- 1. I propri dati sono già inseriti e le caselle **precompilate**
- **2. Inserire** la propria password.
- 3. Spuntare la casella **"Mantienimi connesso"** e cliccare su **"Invia".**

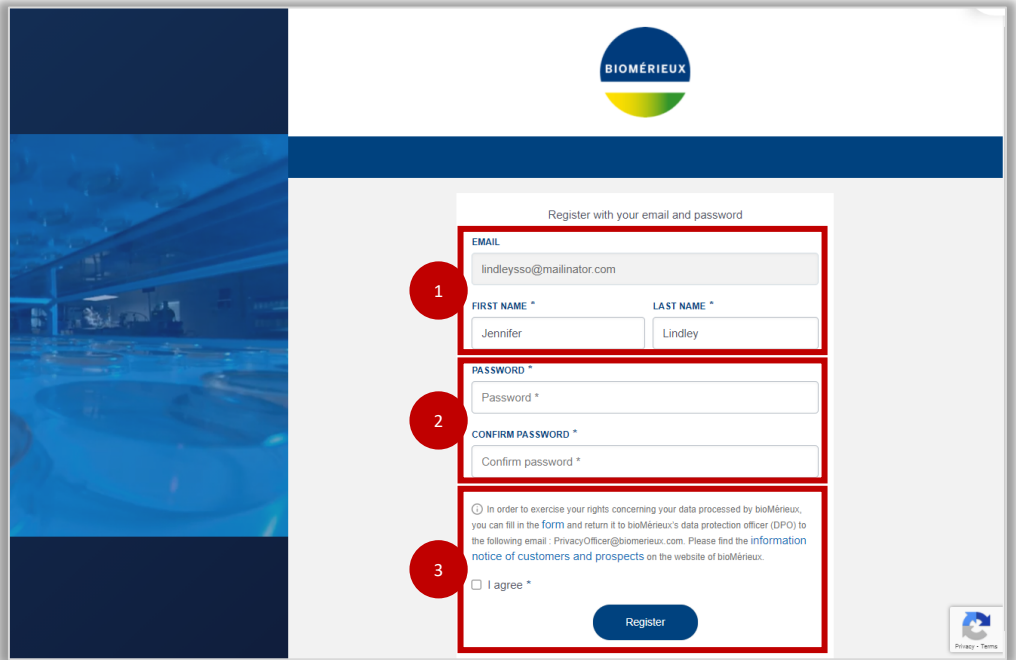

## COME **ACCEDERE** AL CUSTOMER PORTAL

### **ACCEDERE AL PROPRIO PROFILO**

Dalla homepage, cliccare su **My Account** per visualizzare le informazioni sul proprio profilo.

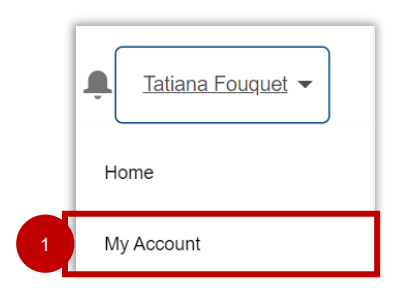

### **HA DIMENTICATO LA PASSWORD?**

Accedere alla pagina **Login** del Customer Portal<https://customer.biomerieux.com/> e cliccare su **Dimenticato la Password?**

Le verrà richiesto di scrivere la propria **username;** in seguito riceverà una email con un **link per inserire una nuova password.**

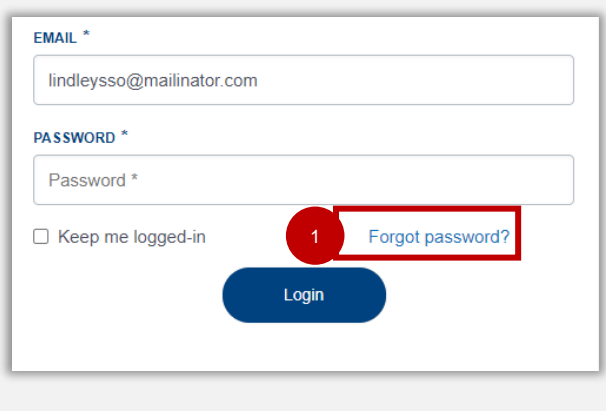

### **ACCEDERE AL RESOURCE CENTER**

1. Dalla homepage, cliccare su **Supporto**

2. Cliccare su **Resource Center** per accedervi direttamente dal Customer Portal.

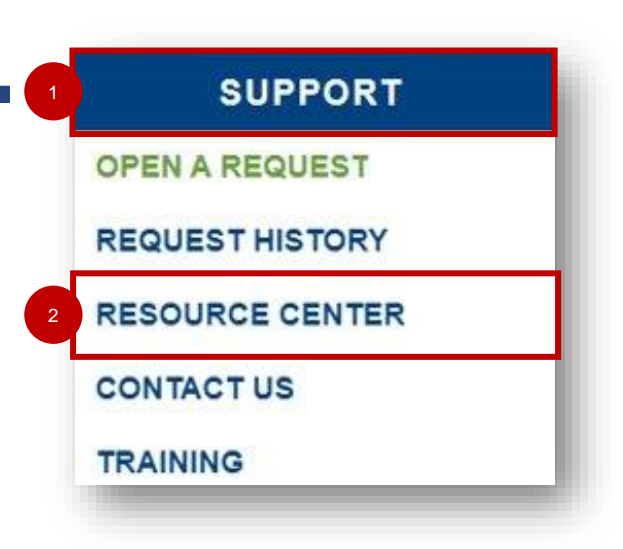

# COME INSERIRE UN **ORDINE\***

### **INSERIRE UN ORDINE**

**ORDER MANAGEMENT** 1 **LACE AN ORDER** 

1. Cliccare su **Gestione Degli Ordini** e selezionare **Effettua un Ordine**.

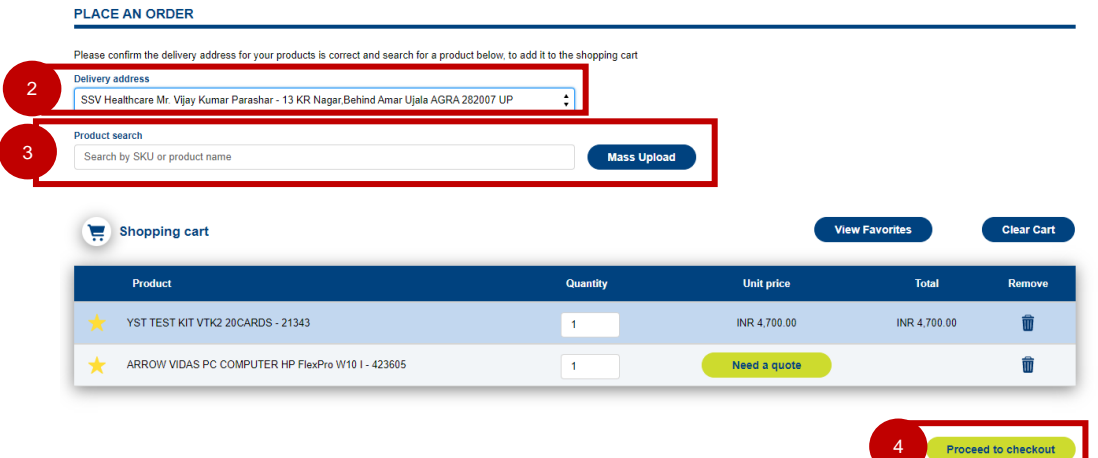

- 2. Selezionare **l'indirizzo di consegna** per i prodotti ordinati.
- 3. Inserire il **nome del prodotto o SKU** nel tab della Ricerca Prodotto. E' possibile utilizzare la funzione **Mass Upload** copiando e incollando SKU/nome del prodotto con le quantità per ciascuno .

Inserire una grande quantità di prodotti con il Mass Upload, **può comportare un'attesa più lunga per processare il suo ordine.**

- 4. Controllare i prodotti selezionati nel carrello e **procedere con l'acquisto**.
- 5. Nella schermata successiva le verrà richiesto di **inserire un unico numero di PO**.
- 6. Per completare l'ordine, cliccare su **Procedi con l'acquisto.** Il suo ordine è stato effettuatol Riceverà una email di conferma

L'ordine è **sottoposto a**  tassazione, trasporto merci, blocco della fatturazione e a una tariffa per minimo d'ordine.

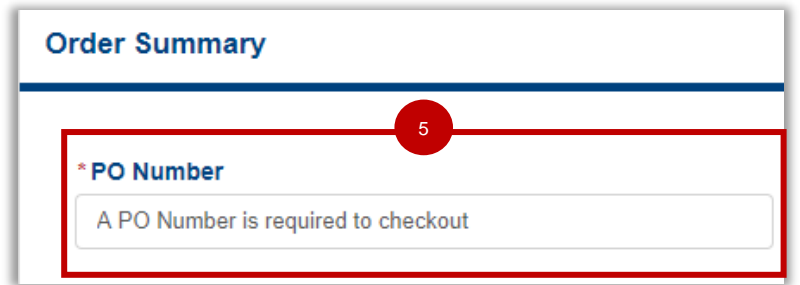

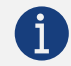

**Il Customer Portal deve essere usato solo per fare ordini standard**. Se deve effetuare ordini che richiedono spedizioni immediate o urgenti o per qualsiasi altra richiesta, la preghiamo di chiedere l'ordine telefonicamente, via email or altri canali.

## COME ACCEDERE A **CRONOLOGIA ORDINI\* E RIEPILOGO FATTURE\***

### **VISUALIZZARE LA CRONOLOGIA ORDINI**

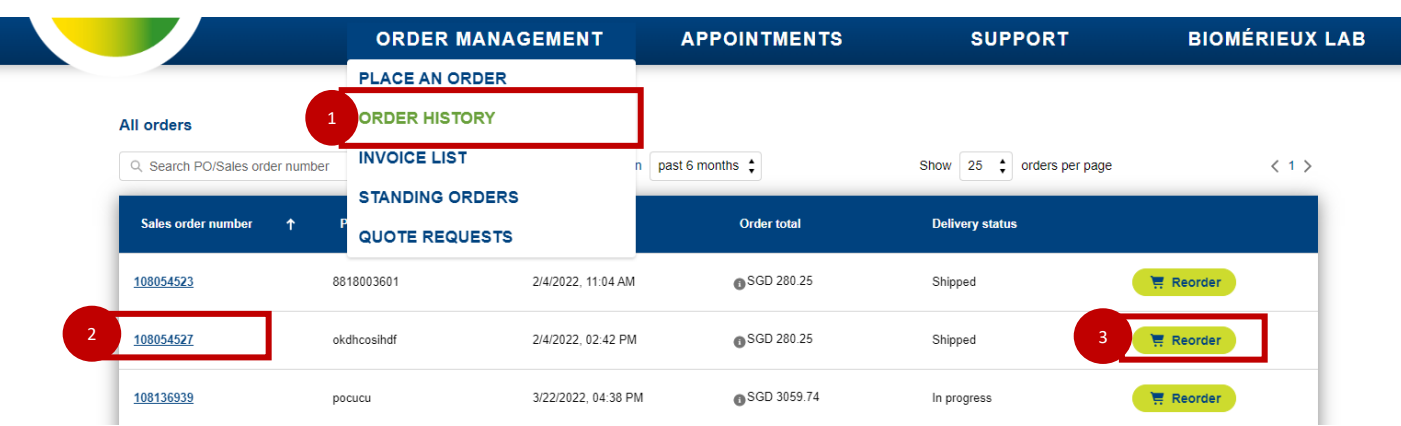

- 1. Cliccare su **Gestione Degli Ordini** e seleziona **Cronologia Ordini.** Qui potrai visualizzare tutti gli ordini registrati nel tuo Account.
- 2. E' possible cliccare su **Dettagli Ordine** per visualizzare maggiori informazioni in merito all'ordine selezionato. Potrai anche visualizzare la fase di consegna di ciascun prodotto presente nel tuo ordine.
- 3. E' possible cliccare su **Ripeti Ordine** per piazzare un nuovo ordine in base ai precedenti acquisti effetuati.

### **VISUALIZZARE IL RIEPILOGO FATTURE**

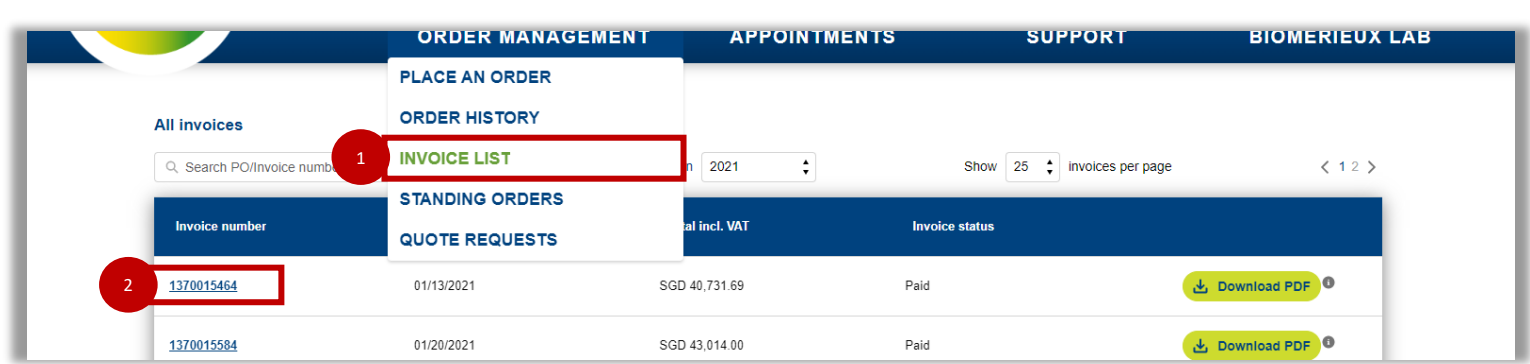

- 1. Cliccare su **Gestione Degli Ordini** e seleziona **Riepilogo Fatture**.In questa sezione si possono visualizzare tutte le fatture relative al proprio Account.
- 2. Cliccare su **Dettagli Fatture** per visualizzare maggiori dettagli in merito alla fattura selezionata.

## COME ACCEDERE A **RICHIESTE DI PREVENTIVO\***

### **VISUALIZZARE I PREVENTIVI RICHIESTI**

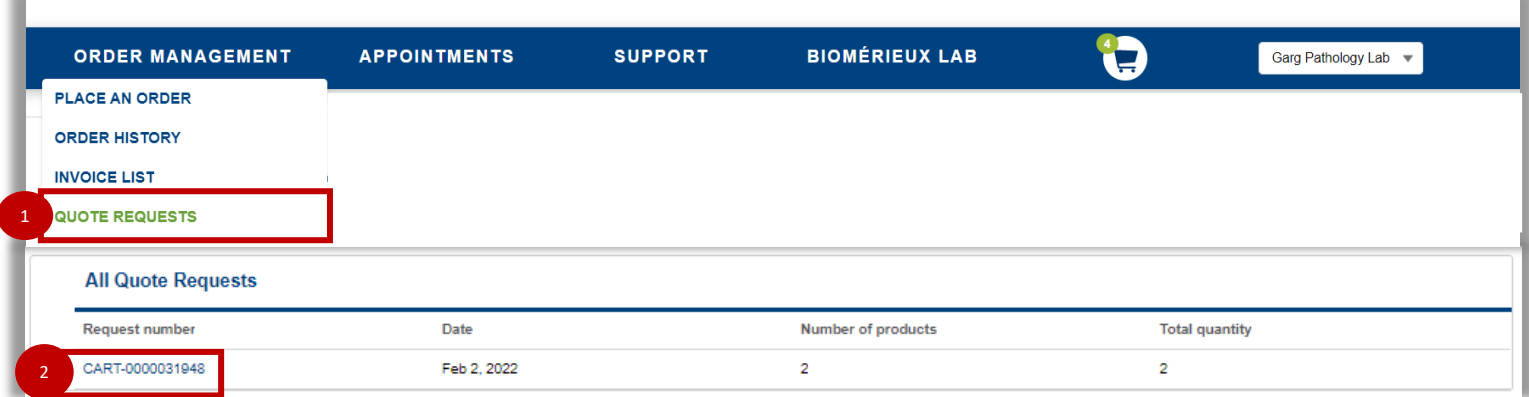

- 1. Cliccare su **Gestione degli Ordini** e selezionare **Richieste di Preventivo.dove** visualizzare tutte le richieste di preventivo che già create.
- 2. Cliccando sul **Numero di Richiesta** è possibile accedere ai dettagli relativi al preventivo.

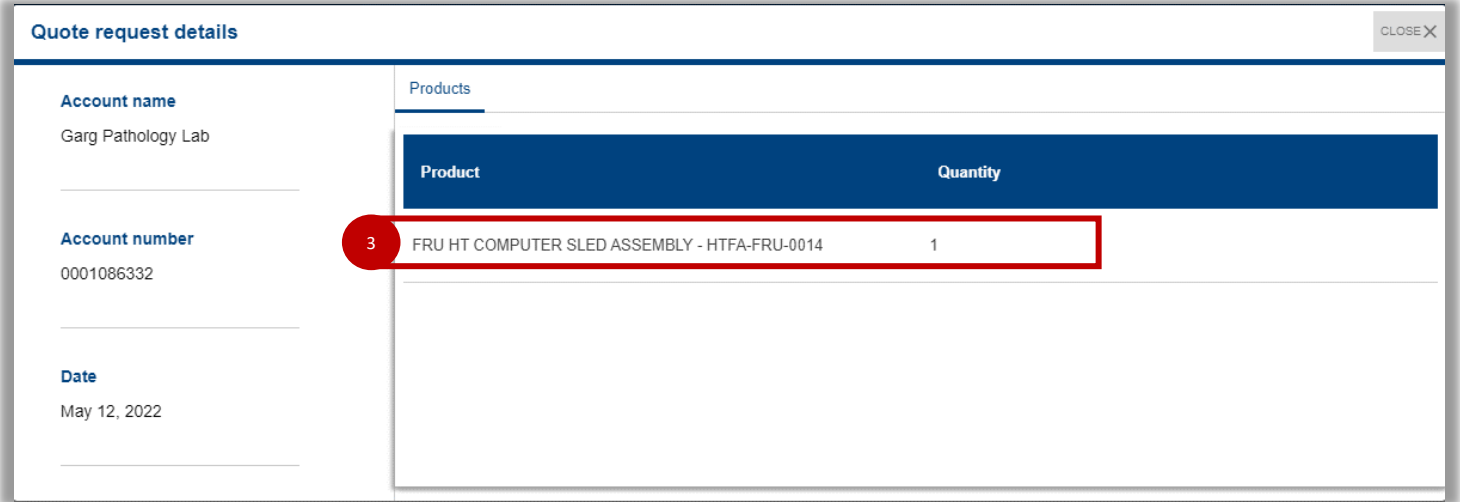

3. Cliccando su **Dettaglio della Richiesta** è possibile accere a tutte le informazioni relative ai prodotti presenti nella tua richiesta di preventivo.

# COME CHIEDERE **SUPPORTO (1/3)**

2

Vivek Garg **Email address** vivekval@yopmail.c Phone number +91989705566

 $-N$ one Category

Subject Description

Attach files

the file Submi

←<br>
1 Upload Files
 Or drop files

3

### **APRIRE UNA RICHIESTA**

Qualora abbia problemi di natura tecnica o dubbi, compilare questo form per aprire una richiesta di supporto. Cercheremo di risolvere quanto prima il suo problema.

- 1. Cliccare su Supporto e seleziona **Apri una Richiesta.**
- **2. Compilare** tutte le voci del form. E' possibile allegare un file (non per problemi legati alla spedizione/ordini). **Si prega di considerare che i file inviati a bioMérieux non devono contenere dati di pazienti**, a meno che non siano resi anonimi.
- 3. Cliccare su **Invia**. Adesso la sua Richiesta è stata inoltrata!

**Call Me Back (funzione opzionale):** qualora desideri essere contattato da noi, ti preghiamo di cliccare su Contattaci nella tab Supporto o nella Homepage. Faremo il possibile per contattarti alla data e all'orario richiesti.

### **CONTROLLARE LA RICHIESTA E LO STATUS**

- 1. Cliccare su Supporto e seleziona **Cronologia Richieste.**
- 2. In questa sezione è possibile visualizzare **tutte le richieste evase e quelle attualmente in corso**. Oltre lo status di ciascuna richiesta: Aperta, In corso, In attesa di risposta del cliente o Chiusa. **All**
- 3. Cliccare sul **Numero di Richiesta** per visualizzare dettagli sulla Richiesta.
- 4. Nella sezione "**Answer to Customer (ATC)**"\* è possible visualizzare la risposta di bioMérieux alla sua richiesta. 3

4 Answer To Customer (ATC)

hecked mains voltages and earthing; Cleaned VITEK from inside/outside; Switched don instrument and visualised initialisation of instrument from inside; Checked all sensors; Cleaned optics and all sensors; Restore alignments and Run 3 FNG9 card

್

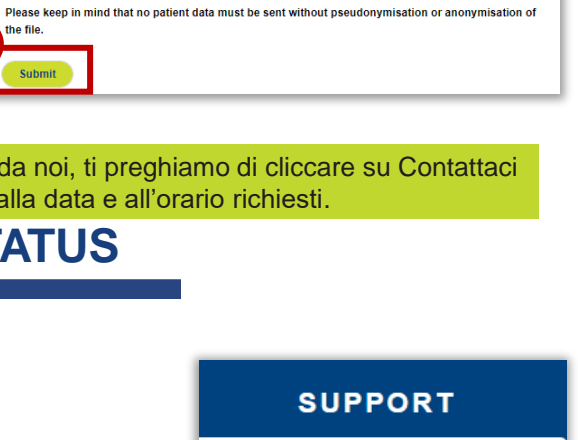

Files in the following format are accepted: .pdf, .jpg, .png. Each uploaded file must have a maximum of 5ME

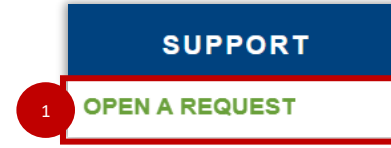

would like to raise a complaint or a quer

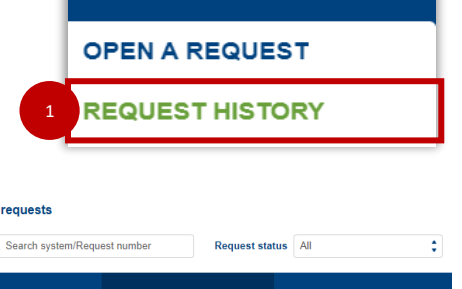

Narendra Garo

SYS-BacT/ALERT 3D 0120

# COME CHIEDERE **SUPPORTO (2/3)**

### **COME CONTATTARCI PER ALTRE RICHIESTE**

Cliccare sul tasto **Contattaci** e accedere al form per assistenza da bioMérieux in merito a domande o richieste in sospeso.

- 1. Cliccare su **Supporto** e seleziona **Contattaci.**
- 2. Selezionare una delle tre seguenti opzioni:
	- a) Vorrei essere contattato da un **collaboratore bioMérieux**
	- b) Vorrei informazioni sui **prodotti e servizi** bioMérieux
- 3. Nella sezione **Il tuo messaggio** descriva con piu dettagli possibili il suo problema.

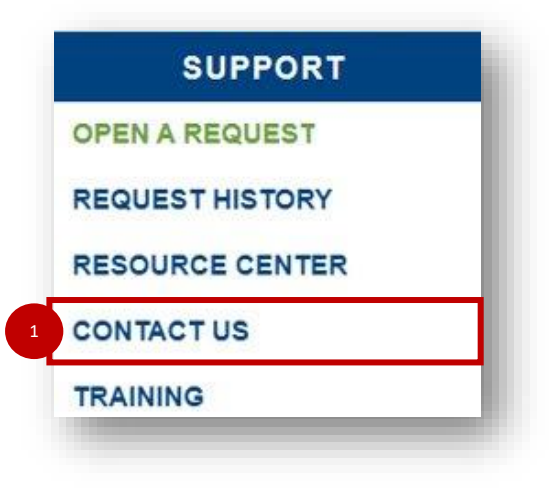

4. Cliccare su **Invia.** Ha appena contattato bioMérieux e qualcuno entrerà in contatto con lei quanto prima!

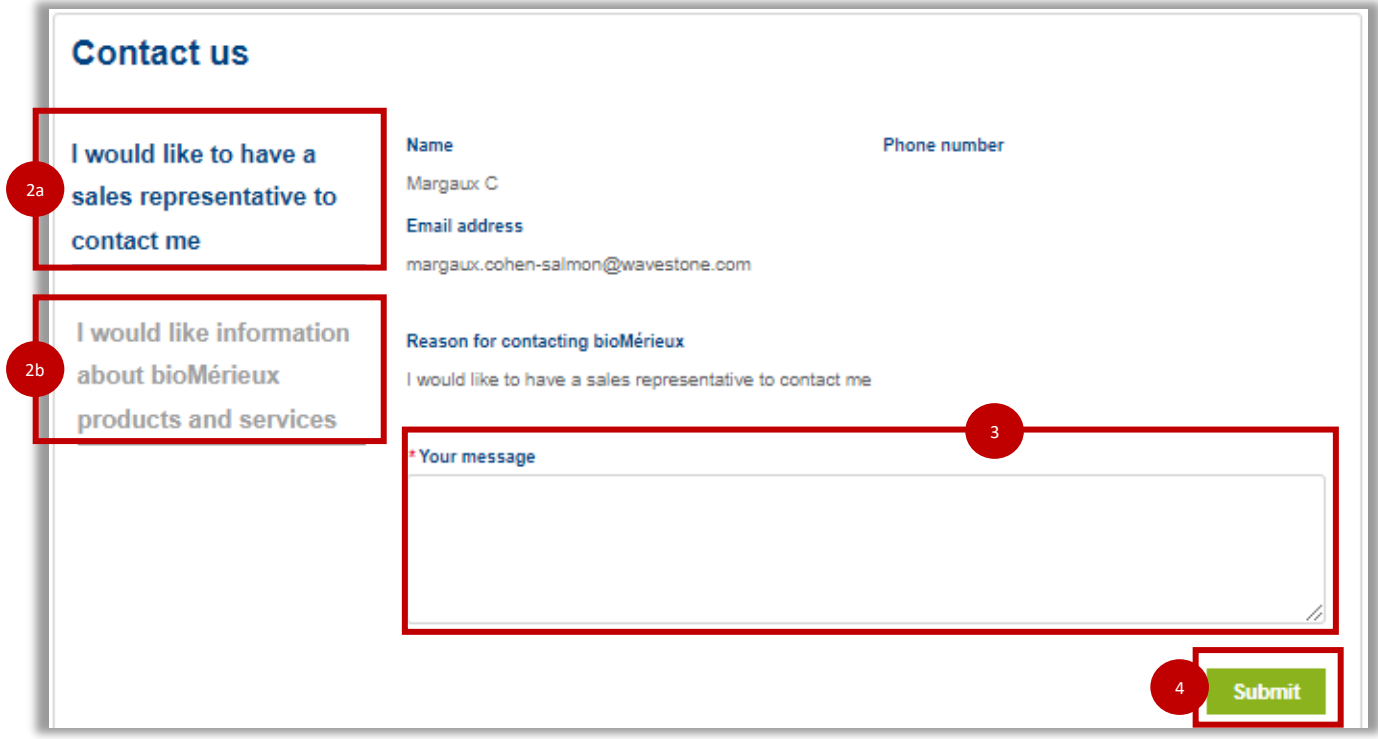

## COME CHIEDERE **SUPPORTO (3/3)**

### **VISUALIZZAZIONE DI VIDEO TUTORIAL**

E' possibile accedere a brevi video tutorial relativi ai prodotti bioMérieux.

- 1. Cliccare su **Supporto** e seleziona **Training**.
- 2. In questa sezione è presente una serie di **video classificati per sistema**. Ogni sistema può contenere diversi video di argomenti.
- 3. Cliccare su un sistema, tra quelli presenti, per aprire una **finestra che mostra i video tutorial a esso relati**.

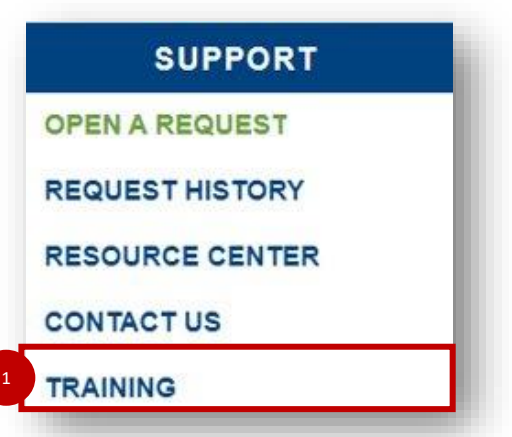

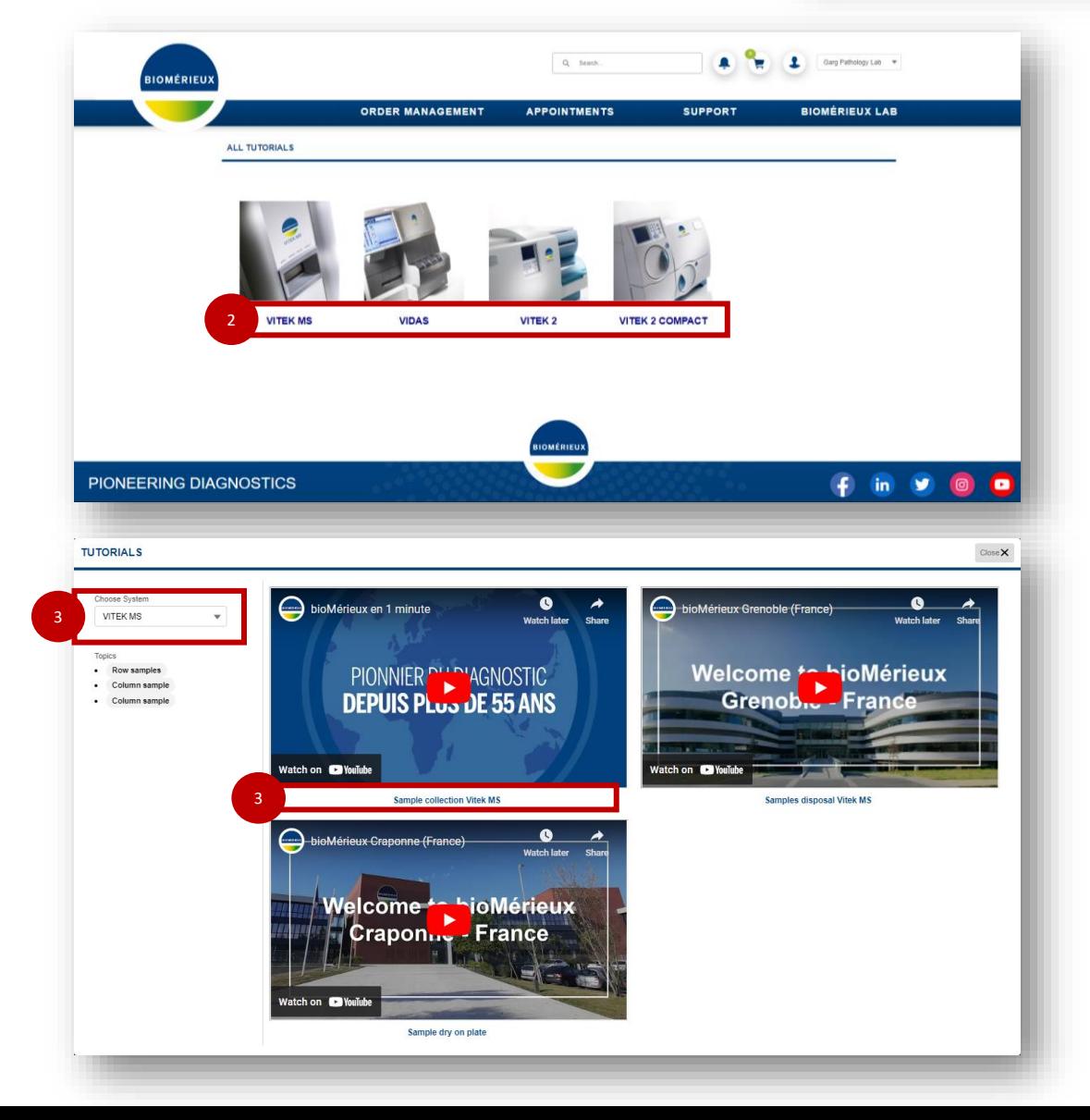

## COME VISUALIZZARE GLI **APPUNTAMENTI**

### **VISUALIZZARE GLI APPUNTAMENTI COMMERCIALI**

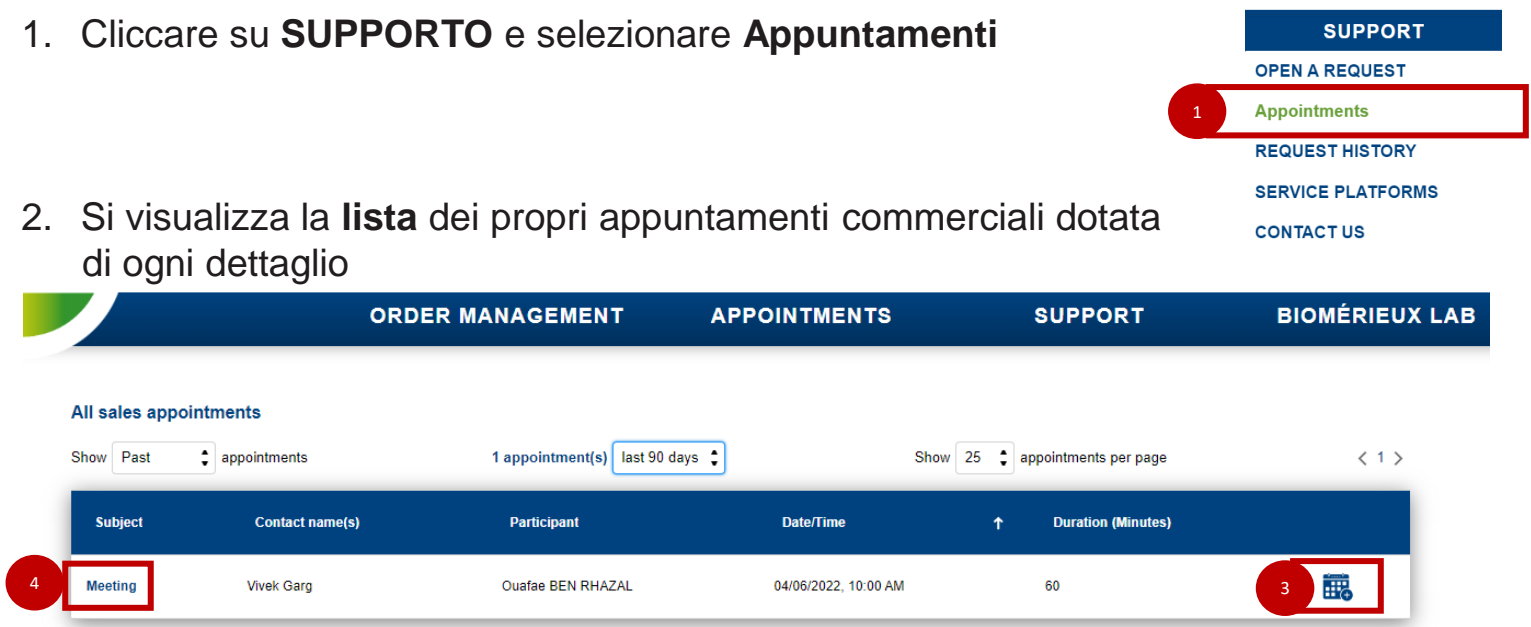

- 3. Cliccare sul **Numero di Servizio assegnato all'appuntamento** per visualizzarne i dettagli e i rapporti di servizio (in caso di prestazione già svolta). E' possibile **condividere un appuntamento** col proprio calendario per impostare un promemoria.
- 4. Per accedere ai **dettagli** dell'appuntamento cliccare **sull'oggetto dell'appuntamento** o su **Dettagli dell'appuntamento**.

## COME ACCEDERE A **BIOMERIÉUX LAB**

### **VISUALIZZARE INFORMAZIONI SULLA BASE INSTALLATA**

E' possibile accedere alle informazioni sui sistemi in vostra dotazione attraverso **bioMérieux Lab**.

- 1. Cliccare su **bioMérieux Lab**.
- 2. Apparirà la **lista di sistemi**, **il numero seriale assegnato**, **la loro sede** di installazione, il numero di **richieste aperte** per ciascun sistema e il loro **status**.
- 3. Cliccare su **Dettagli del Sistema** per visualizzare ulteriori informazioni.

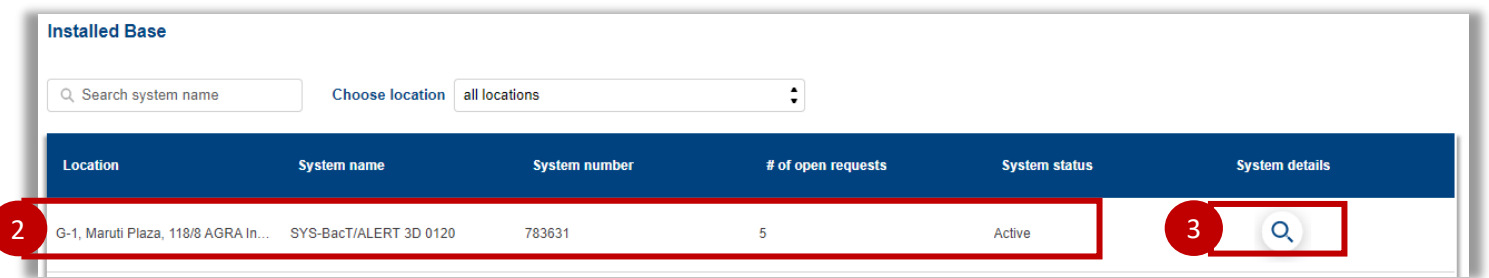

4. In questa sezione è possibile visualizzare **informazioni dettagliate sui propri sistemi in un'unica interfaccia**: Contratto di assistenza tecnica, Profilo di Sistema, Richieste correlate, Appuntamenti di Assistenza e Rapporti di Servizio.

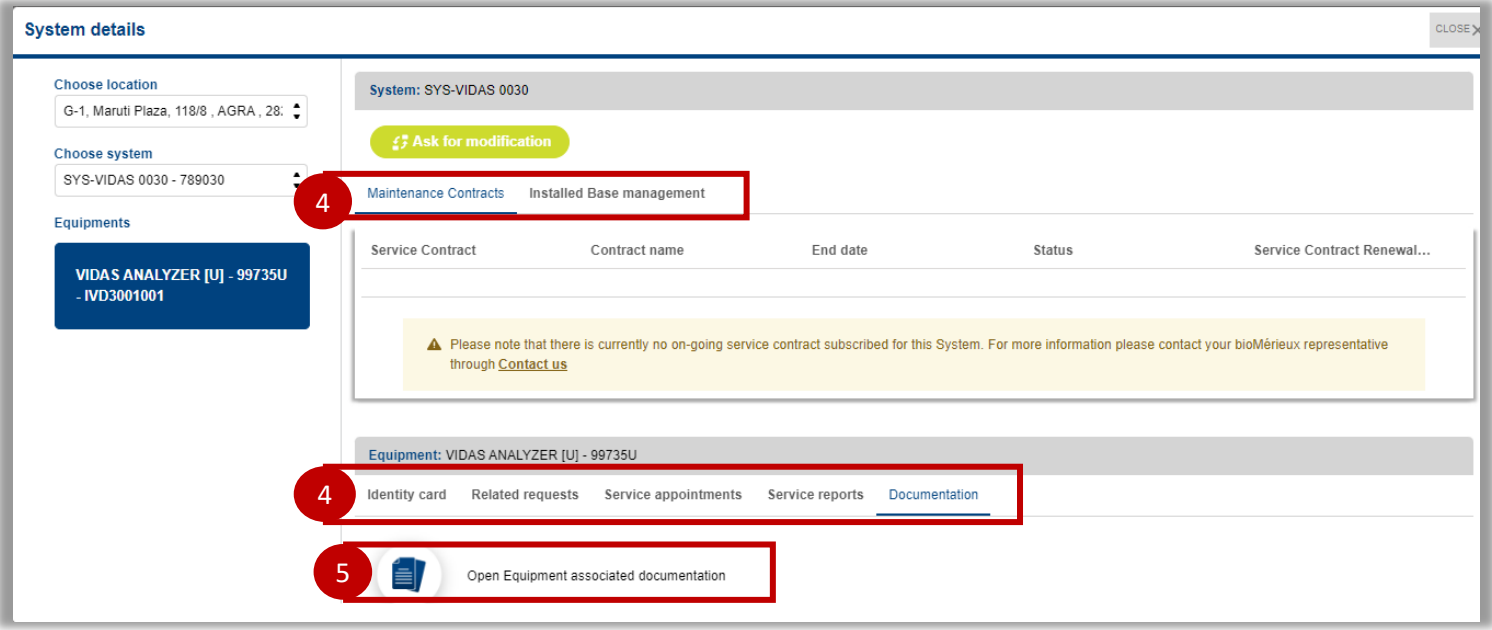

5. Cliccare la documentazione tecnica associata al proprio sistema; si verrà reindirizzati al **Resoruce Center**.

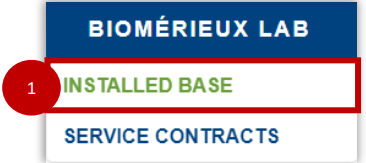

## COME AGGIORNARE **BIOMÉRIEUX LAB**

### **AGGIORNARE LE INFORMAZIONI SUI SISTEMI INSTALLATI**

E' possibile aggiornare le informazioni sui sistemi installati attraverso la funzione **bioMérieux Lab**.

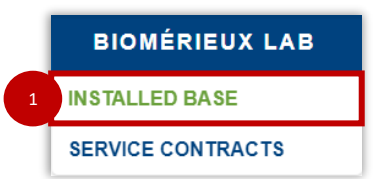

- 1. Cliccare su **bioMérieux Lab** e seleziona **Base Installata**
- 2. Cliccare su **Dettagli del Sistema** per visualizzare maggiori informazioni.

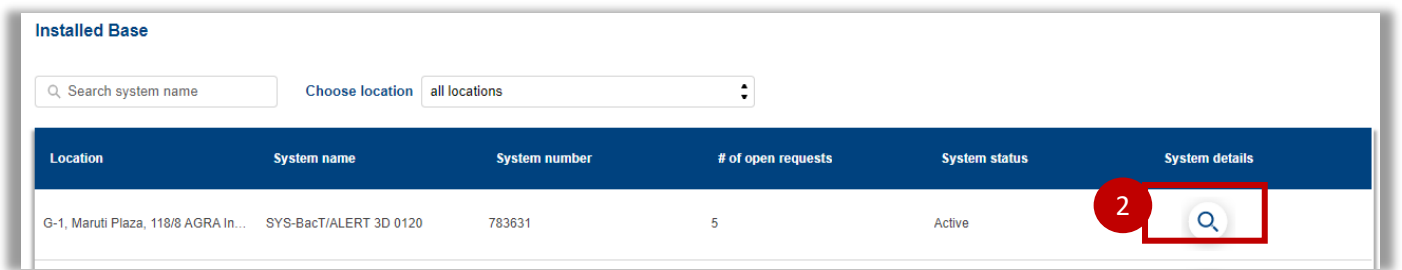

3. Per aggiornare le informazioni su un sistema o uno strumento, cliccare su **Richiedi una modifica**.

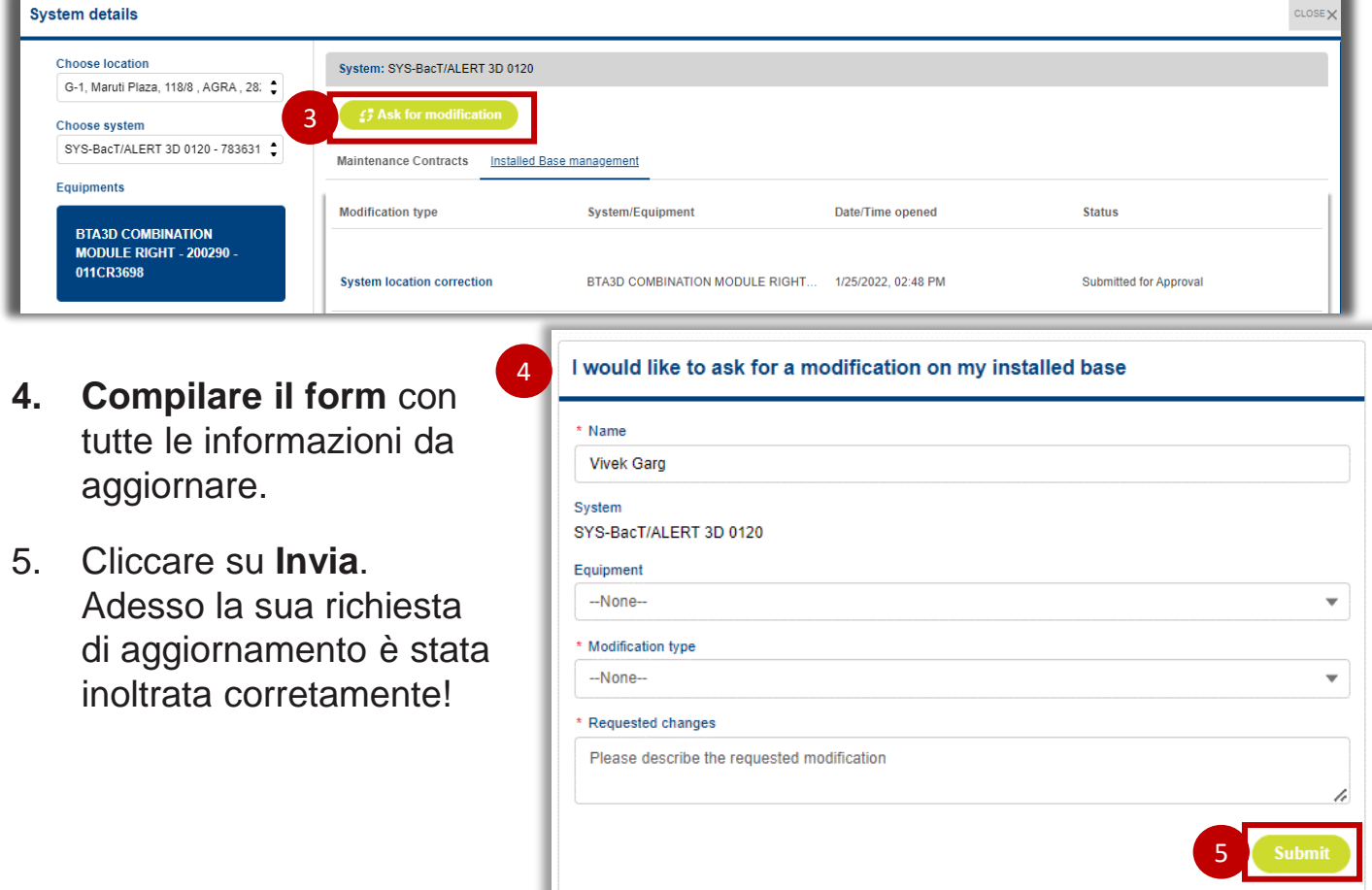

## COME ACCEDERE AI **CONTRATTI DI ASSISTENZA TECNICA**

### **VISUALIZZARE I PROPRI CONTRATTI DI ASSISTENZA TECNICA**

E' possibile accedere alle informazioni sui propri contratti di assistenza tecnica tramite la funzione bioMérieux Lab.

1. Cliccare su **bioMérieux Lab** e selezionare **Contratto di assistenza tecnica**.

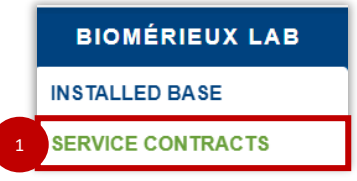

2. Apparirà un **elenco** dei contratti di assistenza tecnica con i dettagli chiave.

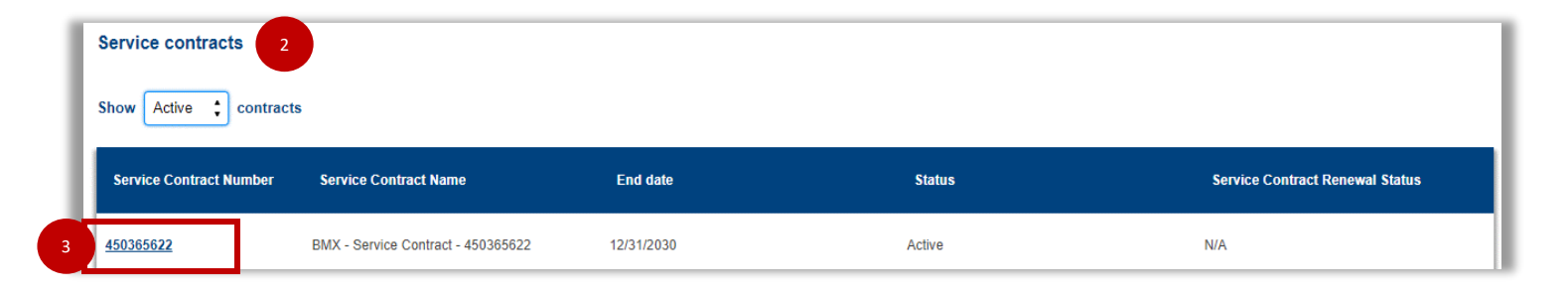

- 3. È possibile cliccare **sul numero del contratto di servizio** per visualizzare ulteriori informazioni.
- 4. Ecco visualizzati tutti i **Contratti di Manutenzione** relativi al Contratto di Servizio selezionato.

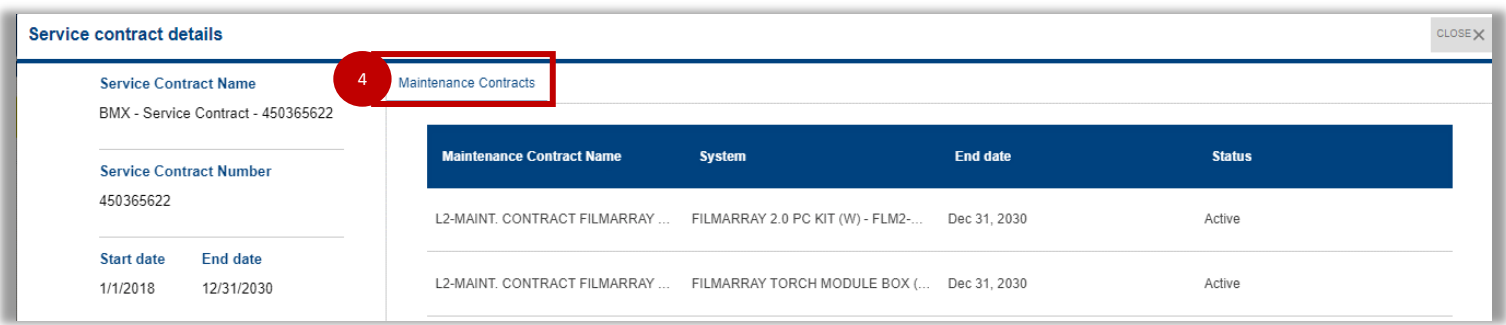

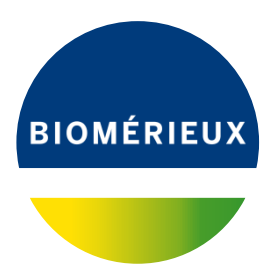

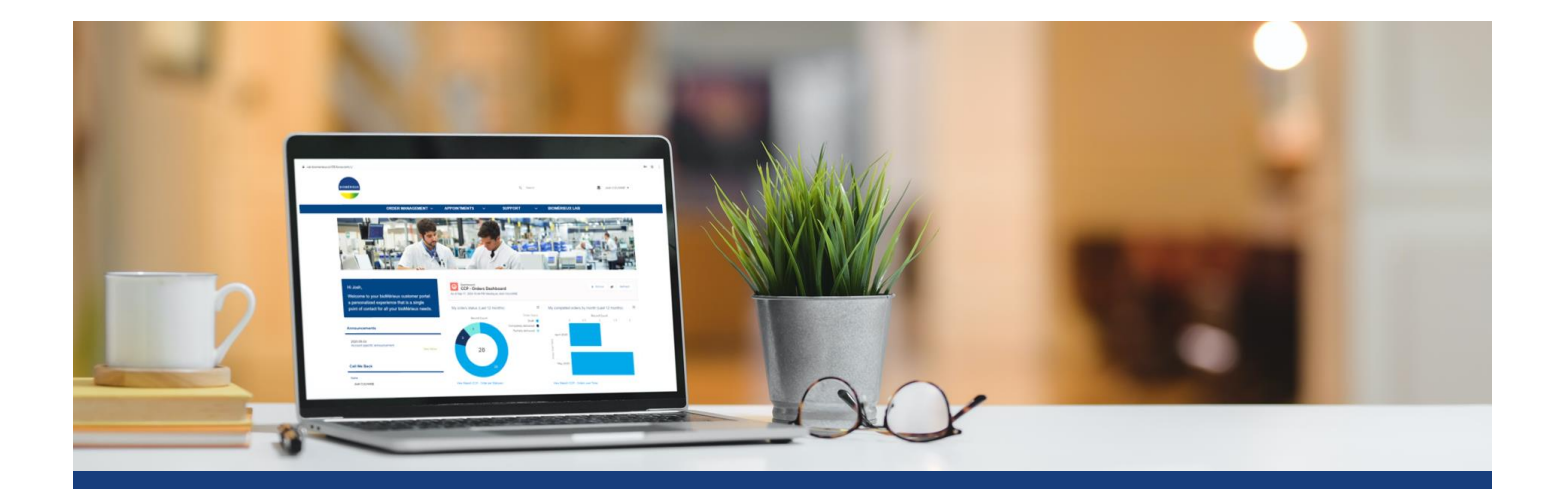

### Per qualsiasi domanda, dubbio o commento, scriva a :

**[customerServiceItaly@biomerieux.com](mailto:customerServiceItaly@biomerieux.com)**